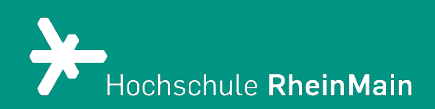

# Erstellung eines Lernmoduls in ILIAS 8

*Diese Anleitung bietet Lehrenden eine Hilfestellung, um für Studierende ein Lernmodul zu erstellen - Mit einem Lernmodul können Studierende den Lerninhalt wiederholen, vertiefen und/oder selbst erarbeiten.*

*Stand: 21.02.2024*

Wir helfen Ihnen gerne weiter. Sachgebiet V.1 | Didaktik und Digitale Lehre digitale-lehre@hs-rm.de

## Kurzanleitung Lernmodul

## Inhalt

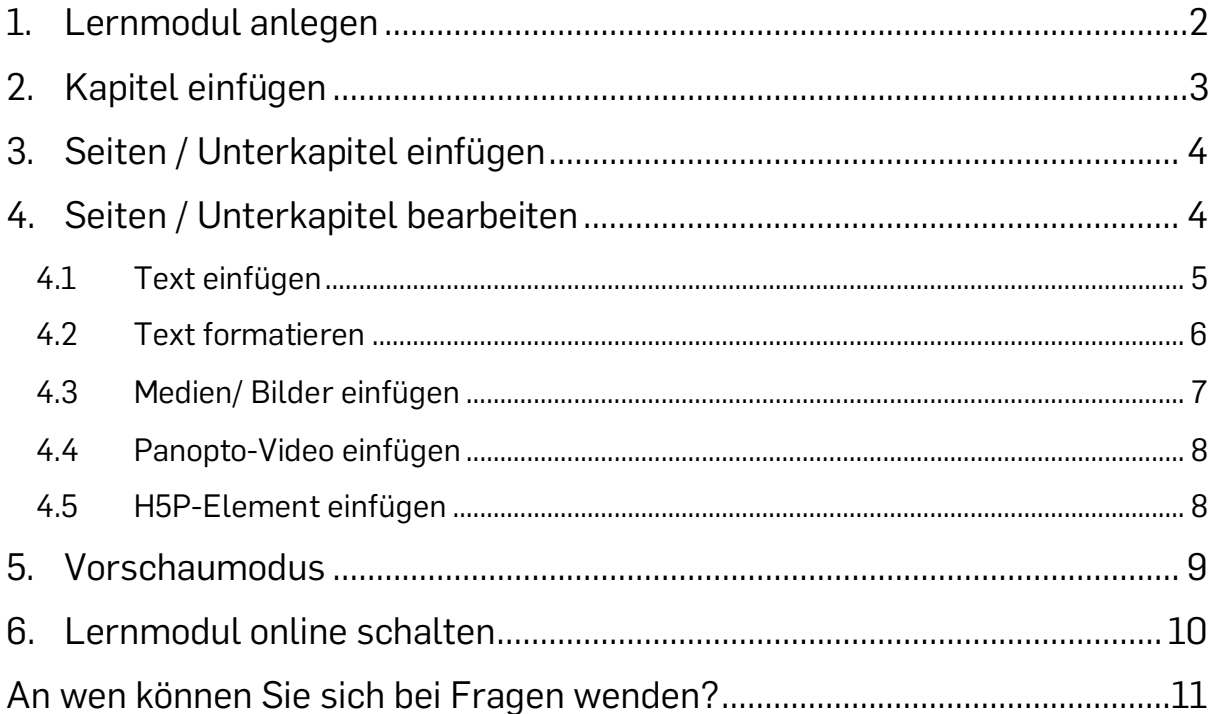

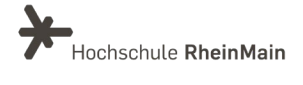

## <span id="page-2-0"></span>1. Lernmodul anlegen

Wählen Sie im Auswahlmenü "Neues Objekt hinzufügen" die Option "Lernmodul ILIAS" aus.

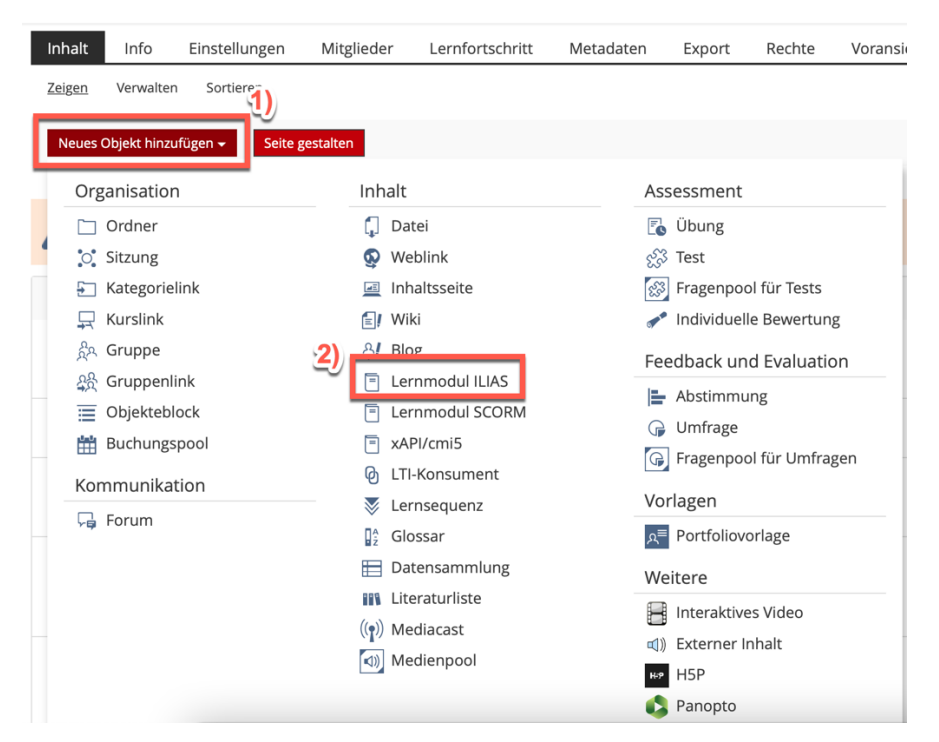

Unter "Option 1: Neues ILIAS-Lernmodul anlegen" können Sie den Titel und eine kurze Beschreibung der Übung einfügen. Klicken Sie auf "ILIAS-Lernmodul anlegen", um in den Bearbeitungsmodus zu gelangen.

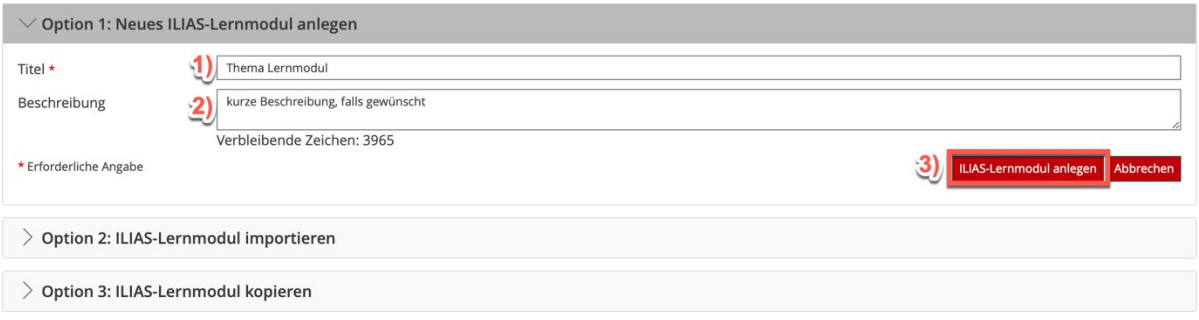

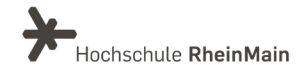

## <span id="page-3-0"></span>2.Kapitel einfügen

Im Bearbeitungsmodus können Sie neue Kapitel und Seiten einfügen. Klicken Sie auf das gewünschte Kapitel, bzw. die gewünschte Seite, um diese zu bearbeiten.

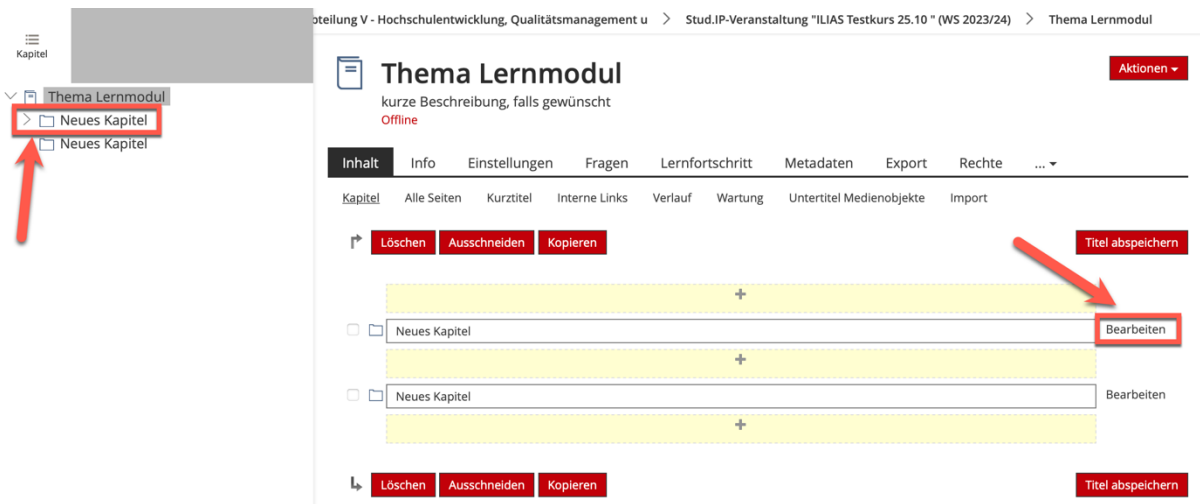

Um neue Kapitel hinzuzufügen klicken Sie auf das Plus-Symbol. Nun haben Sie die Möglichkeit, zwischen einem und 10 Kapitel auf einmal einzufügen.

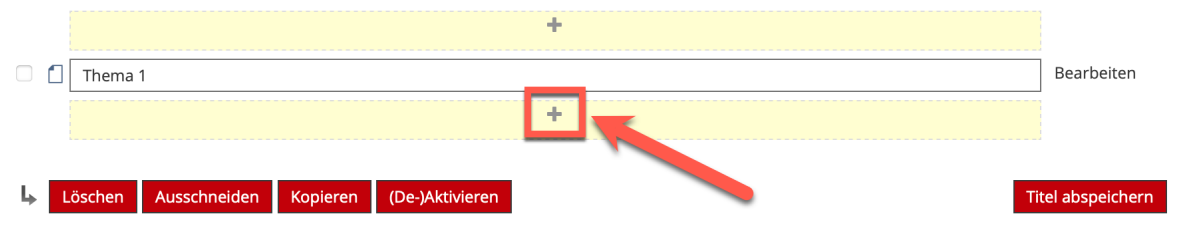

Um ein Kapitel zu benennen bzw. umzubenennen, klicken Sie in das Feld "Neues Kapitel" und ändern Sie dieses in Ihren Wunschtitel um. Klicken Sie nun auf " Titel abspeichern".

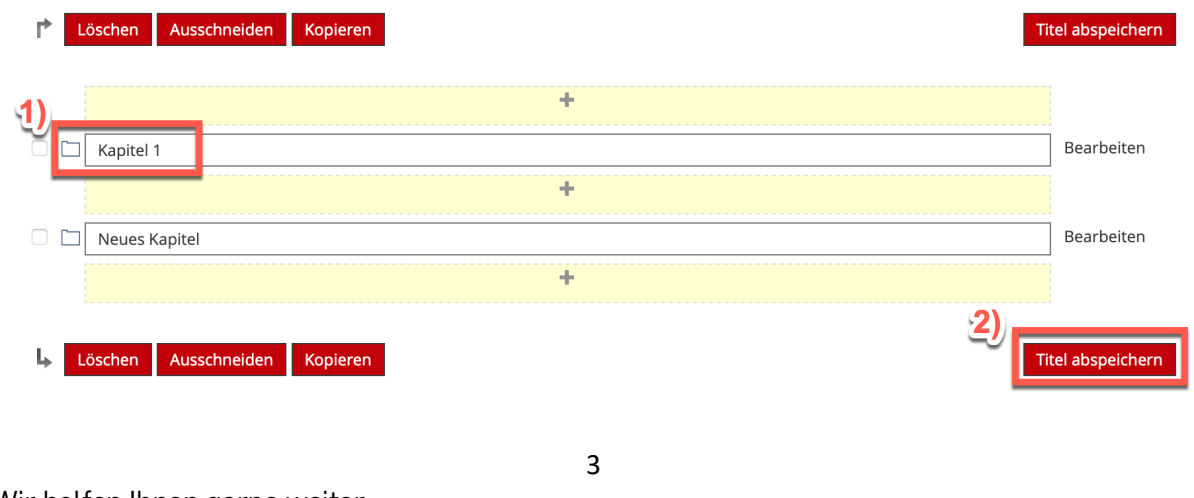

Wir helfen Ihnen gerne weiter. Sachgebiet V.1 | Didaktik und Digitale Lehre digitale-lehre@hs-rm.de

## <span id="page-4-0"></span>3.Seiten / Unterkapitel einfügen

Das ILIAS-Lernmodul kann ähnlich wie ein Buch strukturiert werden. Es ist also möglich, innerhalb des Moduls einzelne Kapitel und Unterkapitel mit jeweiligen Seiten anzulegen. Die Anpassung der Kapitel- und Seitenstruktur erfolgt im Bearbeitungsmodus des Lernmoduls.

Um eine neue Seite/ Unterkapitel einzufügen, machen Sie einen Doppelklick auf das gewünschte Kapitel. Gehen Sie nun auf "Unterkapitel und Seiten". Anschließend klicken Sie auf das Kreuz und können beliebig viele Seiten oder Unterkapitel einfügen.

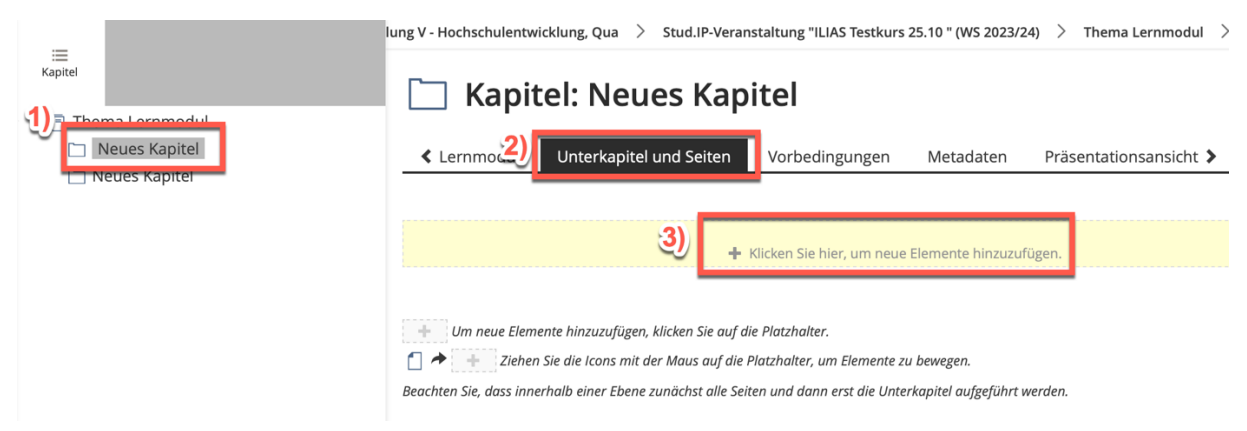

## <span id="page-4-1"></span>4. Seiten / Unterkapitel bearbeiten

Innerhalb eines ILIAS-Lernmoduls lassen sich verschiedene Inhalte einbinden und über das Spaltenlayout entsprechend anordnen. Die zentralen Elemente für die grundsätzliche Strukturierung eines Lernmoduls sind "Text", "Tabellen", "Register", "Medien" und "Fragen".

Um eine Seite zu bearbeiten, klicken Sie auf das Plus. Sie haben nun verschiedene Möglichkeiten, um ihre Seite zu gestalten. Zum Beispiel können Sie Text oder Bilder einfügen.

Um die Seitenelemente zu formatieren, müssen diese ausgewählt werden. Wenn Sie sich im Editor befinden, klicken Sie auf die Schaltfläche "Mehrfachauswahl" und klicken Sie auf ein oder mehrere Seitenelemente. Ausgewählte Elemente werden grün umrahmt.

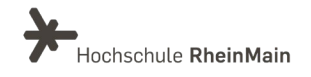

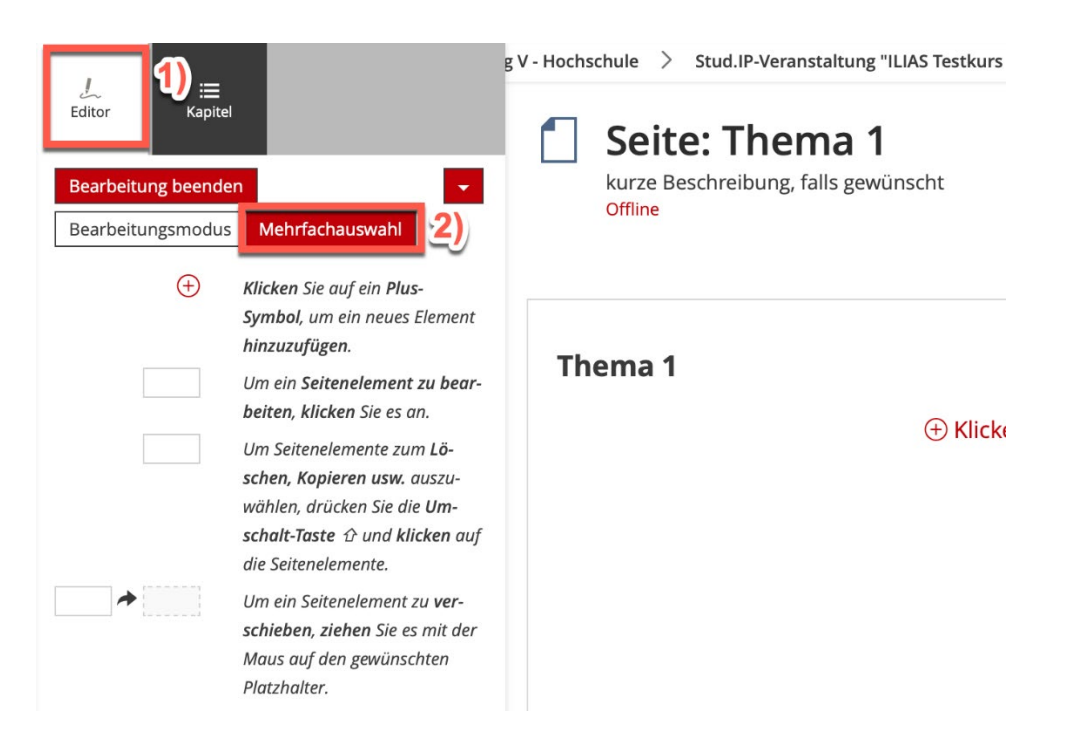

Sie haben dann verschiedene Aktionen (z.B. Löschen, Kopieren oder Ausschneiden) zur Auswahl. Wollen Sie alle Elemente einer Seite kopieren, so klicken Sie in der Ansicht "Mehrfachauswahl" zunächst auf "Alle Auswählen" und dann auf "Kopieren". Diese Kopie ist nun in der Zwischenablage gespeichert und lässt sich an einer anderen Stelle in ILIAS über das Plus-Zeichen einfügen.

#### <span id="page-5-0"></span>4.1 Text einfügen

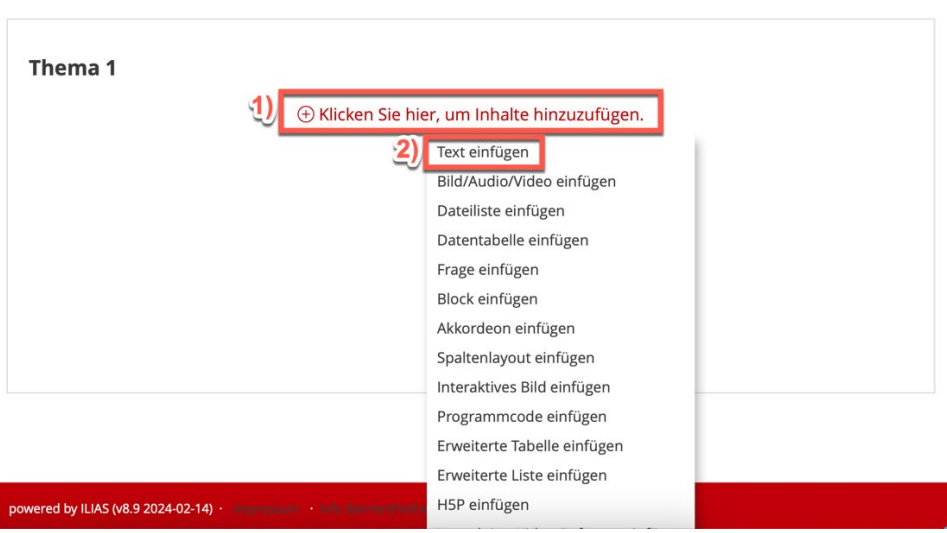

Gehen Sie auf das Plus-Symbol. Es erscheint eine Auswahl an Möglichkeiten mit verschiedenen Inhalten, die eingefügt werden können. Klicken Sie auf "Text einfügen". Sie befinden sich nun im Text-Editor und können Ihren Text einfügen und formatieren.

Wir helfen Ihnen gerne weiter. Sachgebiet V.1 | Didaktik und Digitale Lehre digitale-lehre@hs-rm.de

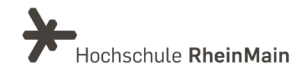

Durch einen Zeilenumbruch mit Enter wird ein neuer Textabsatz erstellt. Möchten Sie innerhalb eines Absatzes einen Zeilenumbruch einfügen, ohne dass dabei ein neuer Absatz entsteht, müssen Sie Shift + Enter nutzen.

→ Denken Sie daran, zu Speichern. Klicken Sie auf "Speichern und zurückkehren" und der Text-Editor schließt sich. Ihr Text wird zudem alle 30 Sekunden bzw. wenn Sie einen neuen Absatz erstellen, automatisch gespeichert.

#### <span id="page-6-0"></span>4.2 Text formatieren

Alle Texte können im Text-Editor formatiert werden.

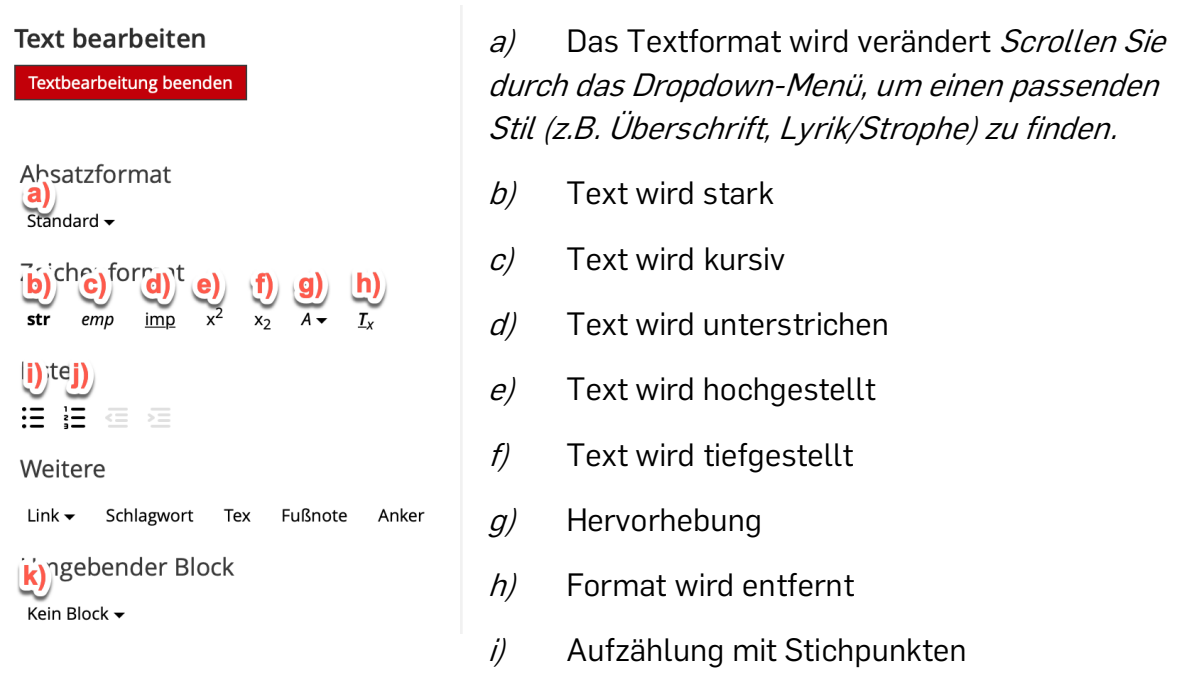

- j) Nummerische Aufzählung
- k) Absatz wird mit Vorlagen formatiert

Sobald der Text nach Ihrem Belieben formatiert ist, klicken Sie auf "Speichern und zurückkehren".

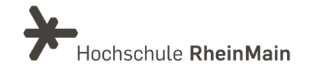

#### <span id="page-7-0"></span>4.3 Medien/ Bilder einfügen

Um das Lernmodul multimedial zu gestalten, können Sie Bilder einfügen oder Tondateien und Videos einbinden, welche direkt aus dem Lernmodul abgespielt werden können. Sie können entweder eine neue Mediendatei anlegen oder ein Bestehendes aus dem Medienpool hinzufügen.

Gehen Sie in Ihrem Lernmodul auf den Reiter "Bearbeiten" und klicken Sie auf das Plus-Symbol. Wählen Sie "Bild/Audio/Video einfügen".

ц.

Thema 1

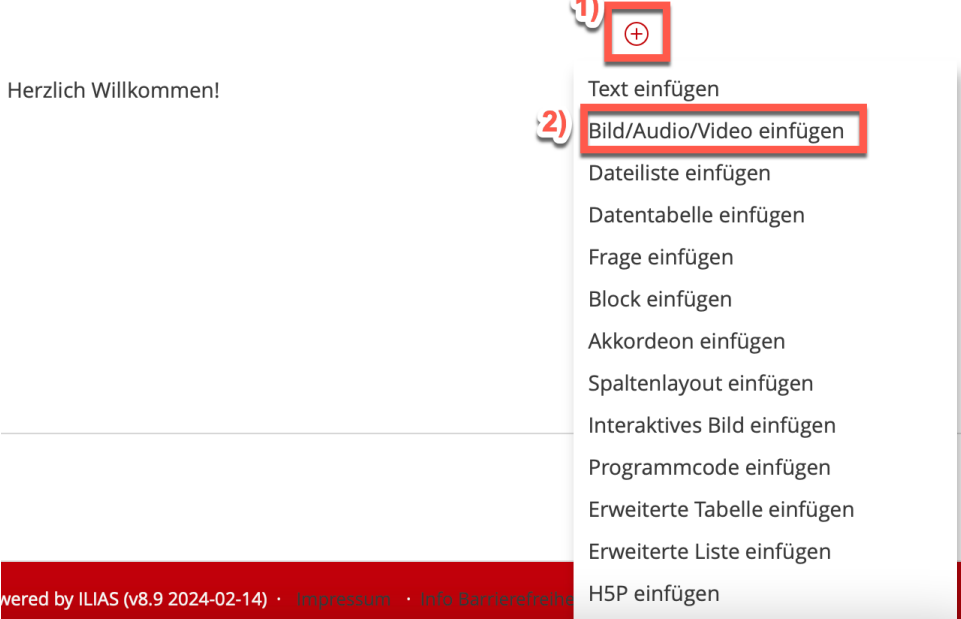

- Verschiedene Möglichkeiten:
	- o Datei (von Festplatte) hochladen
	- o URL einer Mediendatei angeben
	- o Aus Medienpool
	- o Aus Medien-Clipboard

Wenn Sie auf das eingefügte Medienobjekt klicken, öffnet sich ein Kontextmenü, in welchem Sie Titel, Absatzformat, Ausrichtung, Bildunterschrift und Alternativtext bearbeiten können.

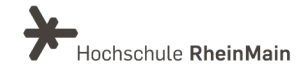

#### <span id="page-8-0"></span>4.4 Panopto-Video einfügen

Wenn Sie ein Video über die Videoplattform Panopto anbieten wollen, so klicken Sie zunächst auf das Plus-Symbol und dann auf "Videos aus Panopto einfügen". Es öffnet sich ein Pop-Up-Fenster. Folgen Sie den Anweisungen, um ein Panopto-Video zu Ihrem Lernmodul hinzuzufügen.

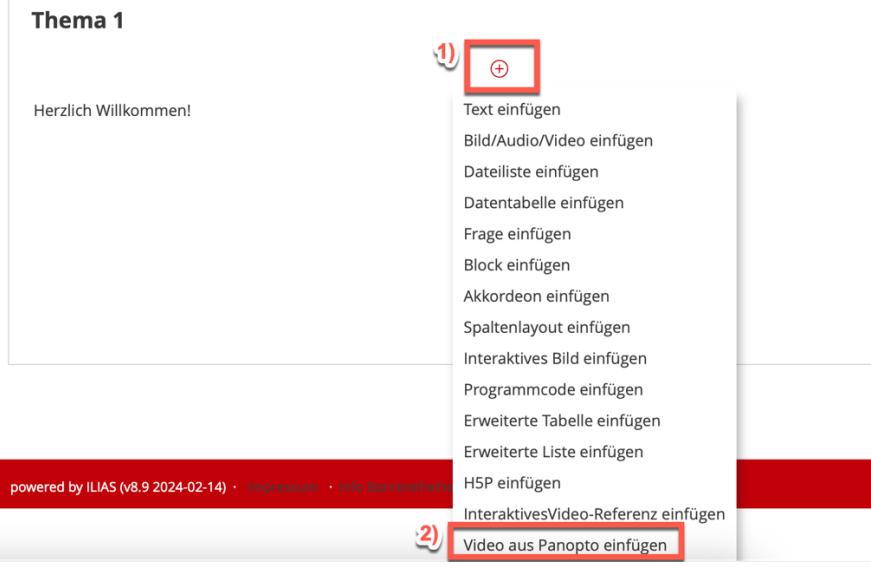

#### <span id="page-8-1"></span>4.5 H5P-Element einfügen

Möchten Sie ein interaktives H5P-Lernelement (Möglichkeit für Gamification) einfügen möchten, müssen Sie dafür nur auf das Plus-Symbol klicken und dann auf "H5P einfügen". Es öffnet sich nun ein Pop-Up-Fenster, indem Sie Ihr individuelles H5P-Element erstellen können.

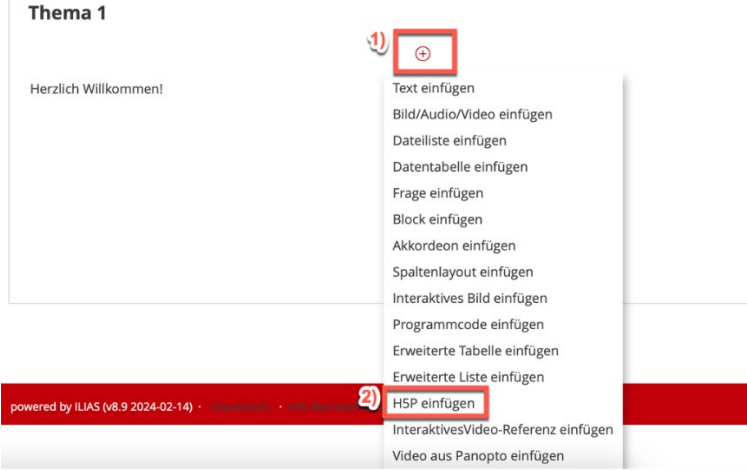

Wir helfen Ihnen gerne weiter. Sachgebiet V.1 | Didaktik und Digitale Lehre digitale-lehre@hs-rm.de

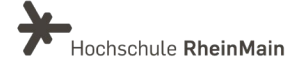

8

## <span id="page-9-0"></span>5.Vorschaumodus

Während der Bearbeitung eines Lernmoduls ist es sinnvoll, zwischendurch in den Vorschaumodus zu wechseln. Der Vorschaumodus zeigt die Darstellung der Seite für Studierende an.

Klicken Sie im Editor dafür auf "Bearbeitung beenden" und Sie bekommen automatisch die Vorschau für Ihr Lernmodul angezeigt.

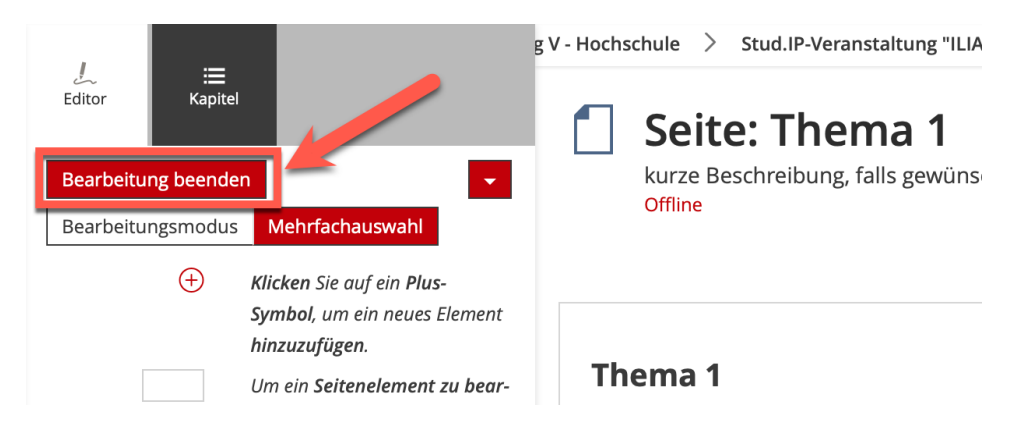

Alternativ gehen Sie auf den Reiter Ihres Kapitels und wählen dann "Präsentationsansicht".

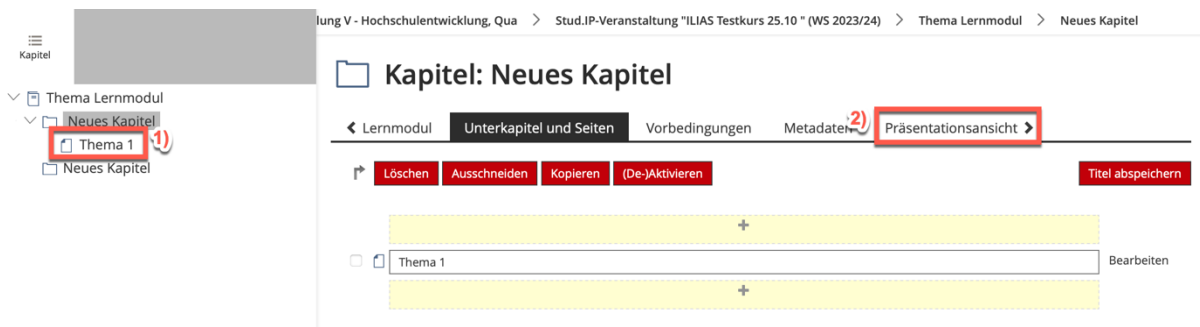

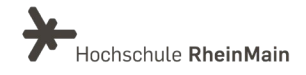

## <span id="page-10-0"></span>6.Lernmodul online schalten

Sobald das Lernmodul online ist, ist es für andere Teilnehmenden sichtbar.

Gehen Sie auf "Einstellungen" und setzen Sie einen Haken bei "Online". Klicken Sie danach auf "Speichern".

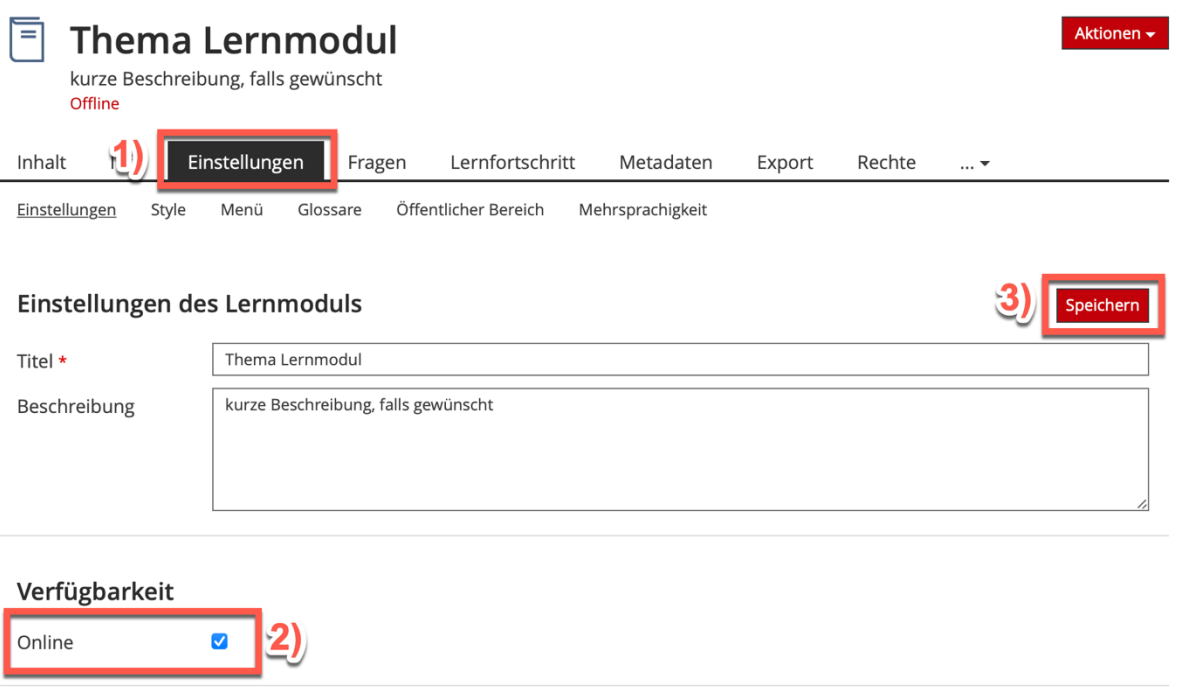

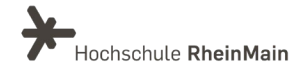

### <span id="page-11-0"></span>An wen können Sie sich bei Fragen wenden?

Bei didaktischen Fragen zur Anwendung steht Ihnen das Team des Sachgebietes Didaktik und Digitale Lehre zur Verfügung: [digitale-lehre@hs-rm.de](mailto:digitale-lehre@hs-rm.de) .

Bei technischen Problemen können Sie sich an das Service Desk des ITMZ wenden: [service-itmz@hs-rm.de](mailto:service-itmz@hs-rm.de)

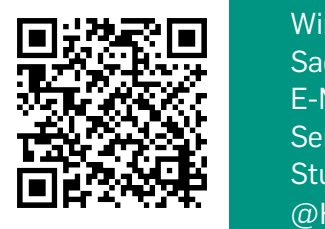

11 E-Mail-Adresse: [digitale-lehre@hs-rm.de](mailto:digitale-lehre@hs-rm.de) Wir helfen II had Adresse. <u>Ingliate terretoris innen</u><br>The Maria Service-Seite[: https://www.hs-rm.de/ddl](https://www.hs-rm.de/ddl) Sach V.1 | Didaktik und Die Eine <u>Intersytweeder Indiacyade</u><br>Tale M. W. Stud.IP-Veranstaltung "Netzwerk digitale Lehre Wir helfen Ihnen gerne weiter. Sachgebiet V.1 | Didaktik und Digitale Lehre @HSRM (Login mit HDS-Account): <https://t1p.de/2v9t>